# **Table of Contents**

| Bioprogressive User Module        |    |
|-----------------------------------|----|
| ew User Registration              |    |
| Login                             |    |
| Reset Password                    |    |
| Change Password                   | 1  |
| Bioprogressive Process Diagram    | 14 |
|                                   | 14 |
| Login as Regular User             | 1  |
| View Case List                    | 1  |
| View iSmartOffice PIN             | 18 |
| View Review List                  | 19 |
| Submit New Case                   | 20 |
| Publications                      | 2  |
| View Publications List            | 27 |
| View Review List                  | 30 |
| Submit New Publication            | 3  |
| Login as Reviewer                 | 34 |
| Review a Case                     | 3! |
| Review a Publication              | 33 |
| Login as Editor User              | 39 |
| Assign Reviewer for a Case        | 40 |
| Case Approval                     | 42 |
| Assign Reviewer for a Publication | 44 |
| Publication Approval              | 46 |

### **Bioprogressive User Module**

### **New User Registration**

1. Open Bioprogressive official website www.bioprogressive.org

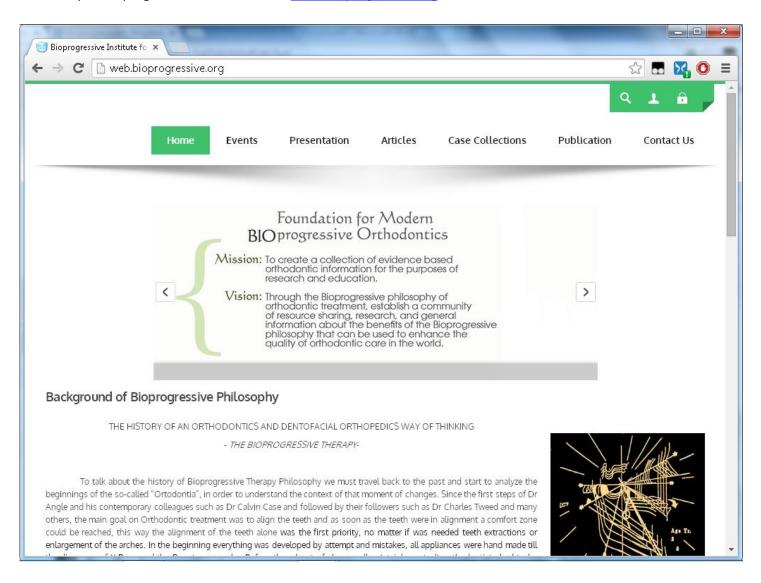

#### 2. Click on Click to Register button on the page

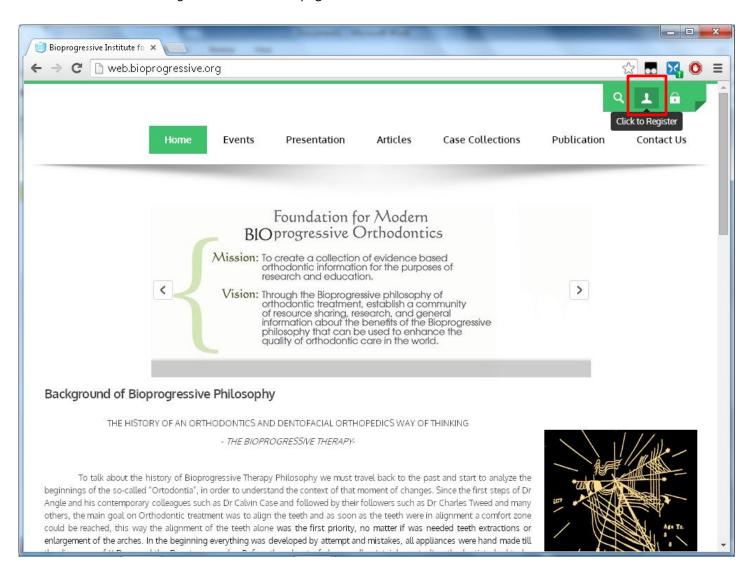

3. On the Registration form page please fill all required information and click *Register* button to complete the process

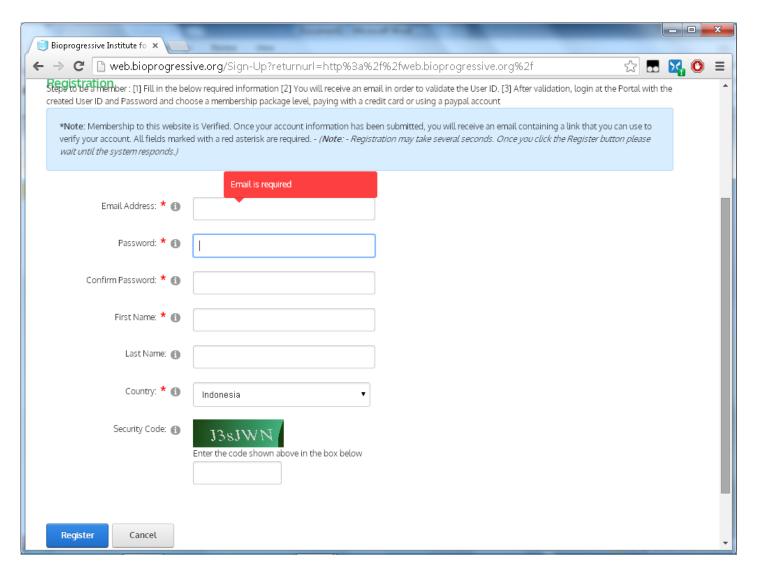

- 4. User will receive an email in order to validate the User ID
- 5. After validation, login at the Portal with the created User ID and Password and choose a membership package level, paying with a credit card or using a PayPal account

### Login

- 1. Open Bioprogressive official website www.bioprogressive.org
- 2. Click on Click to Login button on the page

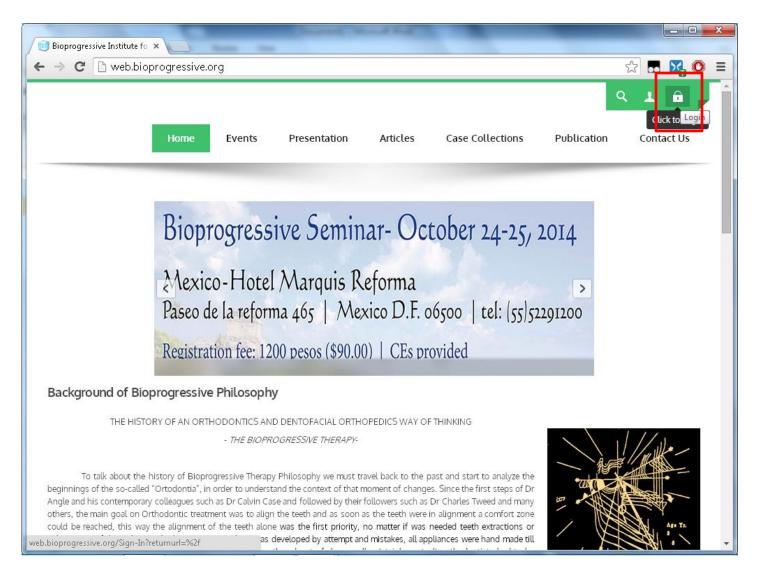

3. Type Email Address & Password to login. And then click *Login* button

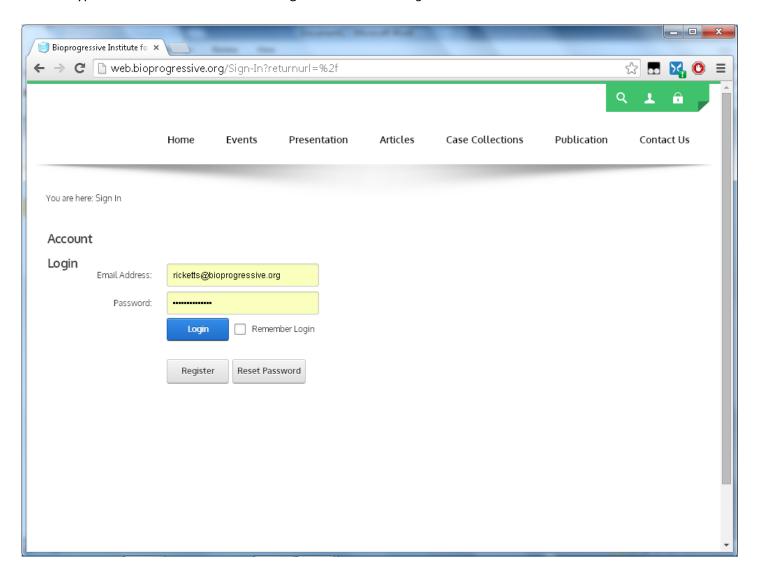

#### 4. Below is Bioprogressive web with user logged in

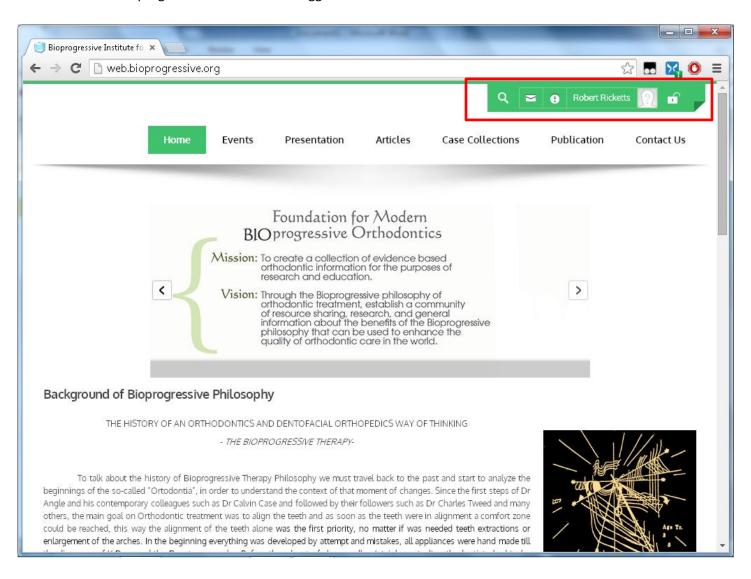

5. Click on Click to Logout button to logout from current user logged in

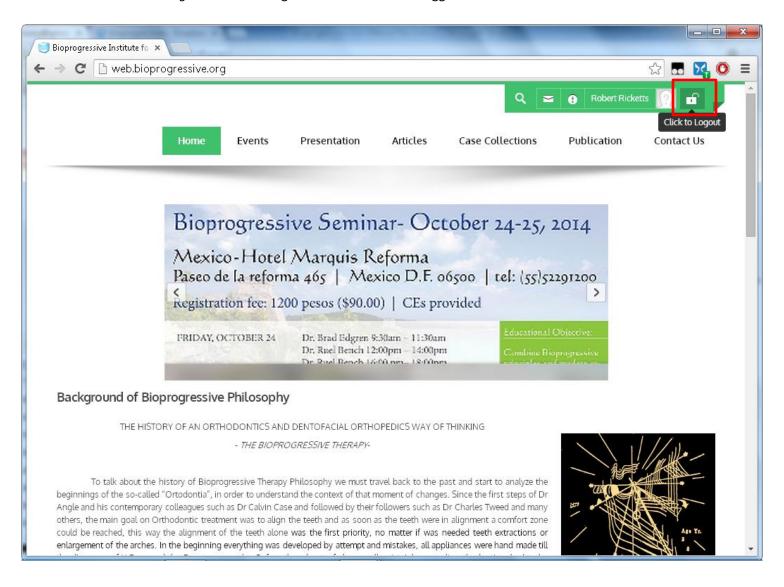

### **Reset Password**

1. Click Reset Password button on the Bioprogressive login page

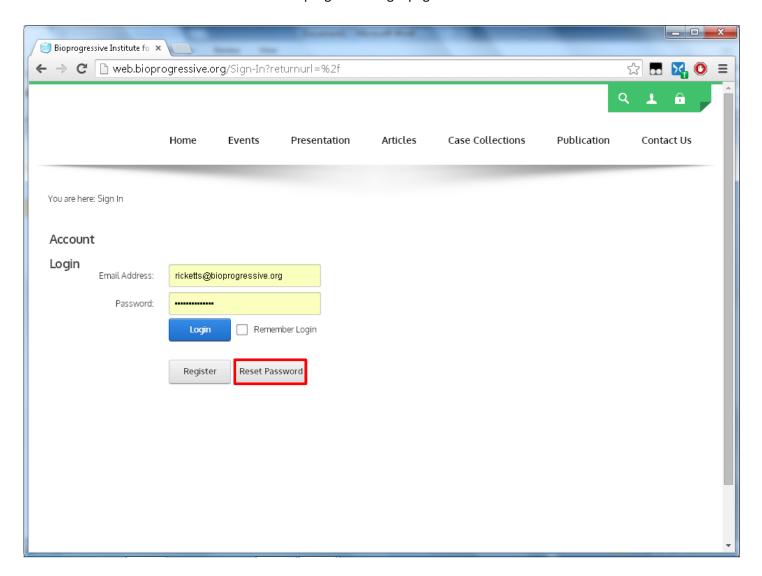

- 2. Fill required information on the reset password form page and click Send Reset Link button
- 3. Check email from Bioprogressive Admin and follow the instruction to reset password

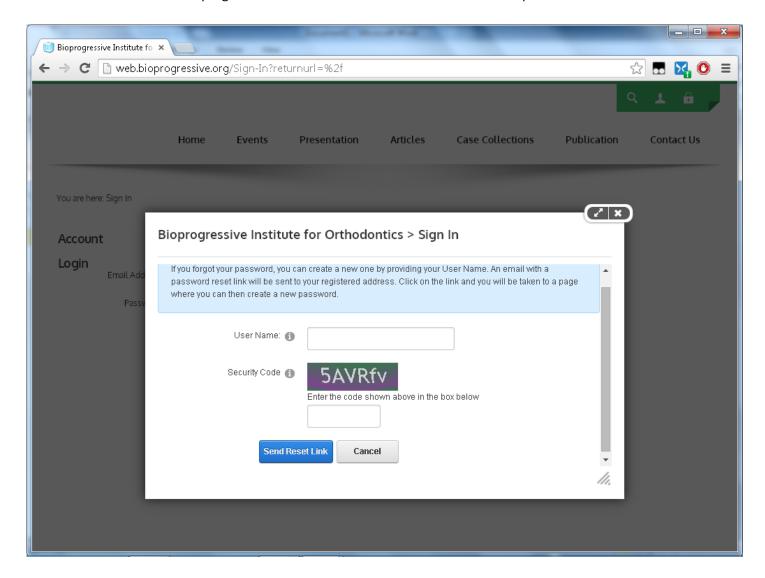

#### **Change Password**

1. To change password user need to go user profile that can be accessed by clicking user name on the top right corner as shown below

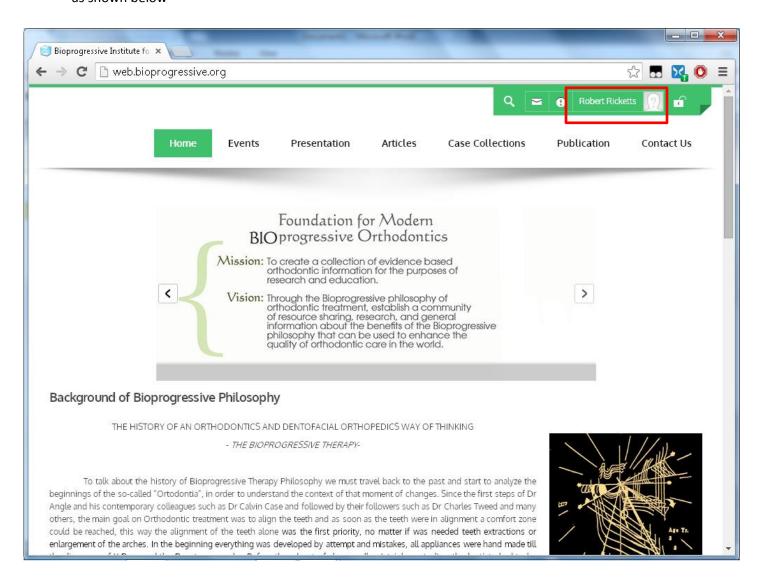

2. Click My Account button as shown below

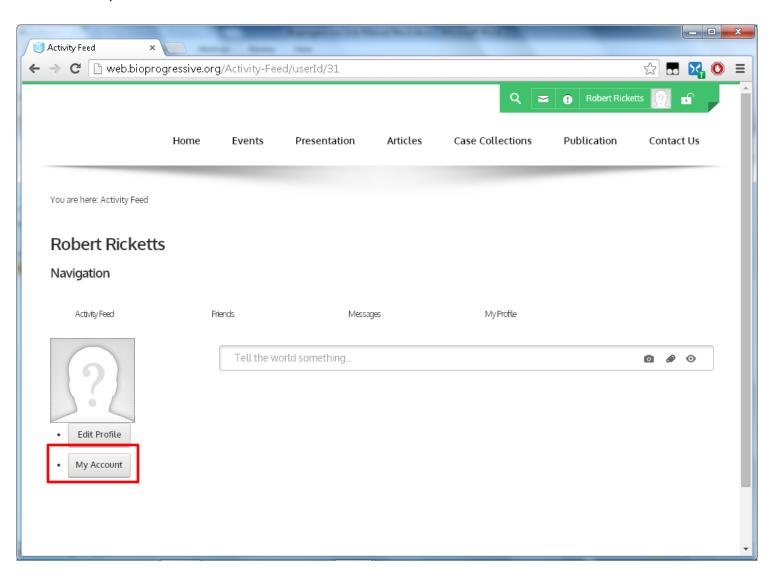

3. Change your password as you want and then click Change Password button to complete the process

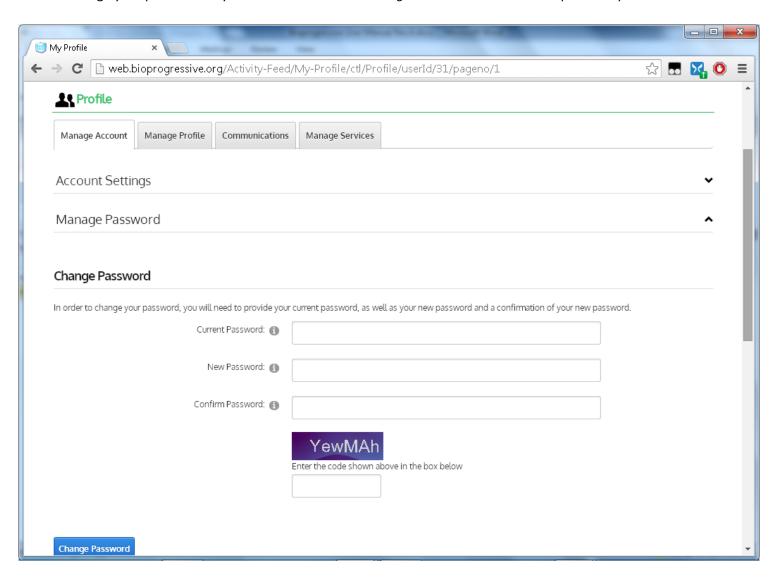

# **Bioprogressive Process Diagram**

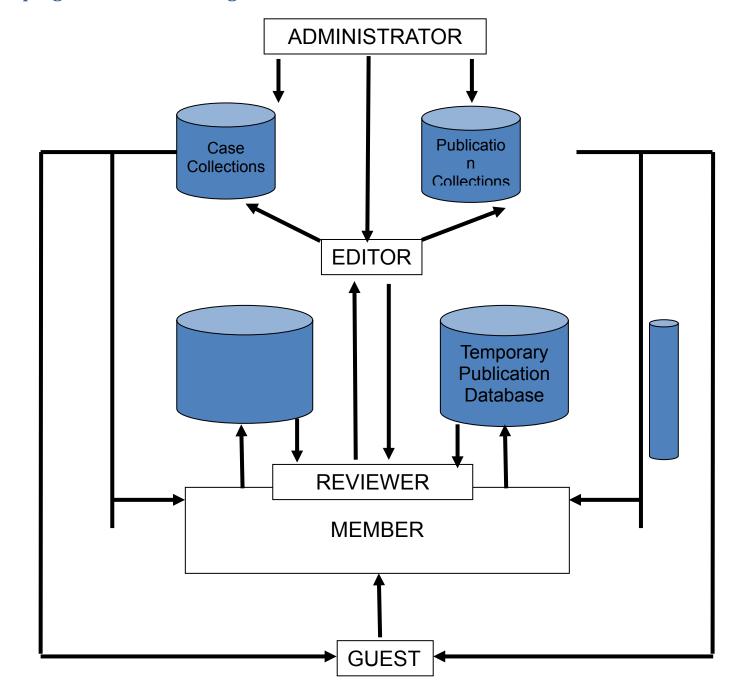

### Login as Regular User

Regular user able to view case list, submit case, retrieve iSmartOffice PIN & view review from Reviewer user

#### **View Case List**

1. Click on Case Collections to view all available cases

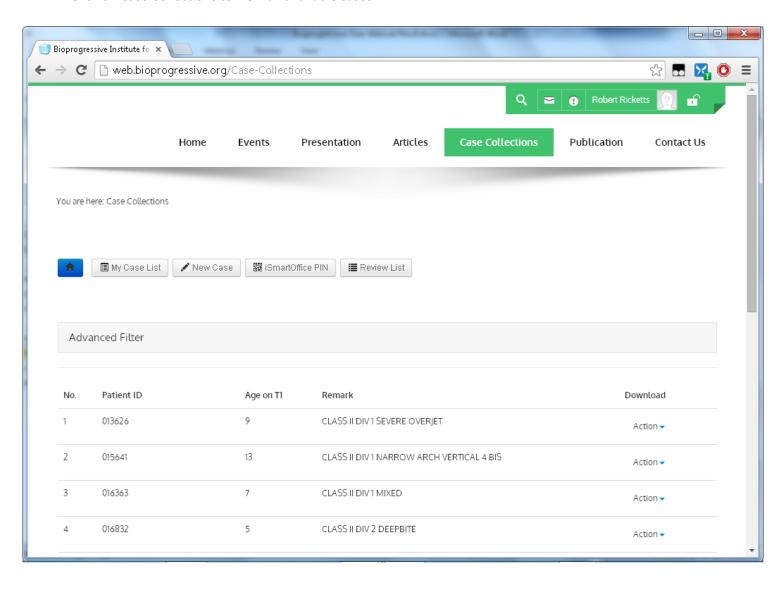

2. Click Action button to download Case Summary & Raw Image of selected case

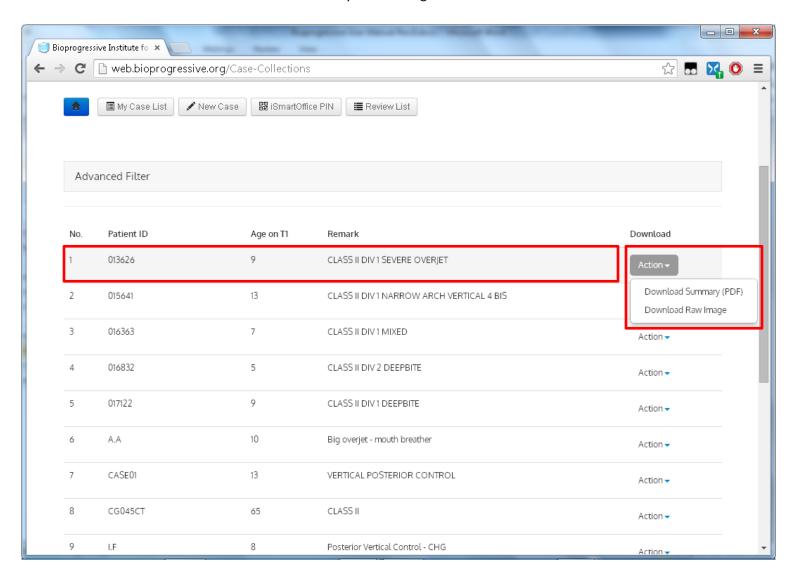

3. Click on My Case List to view submitted case from current user

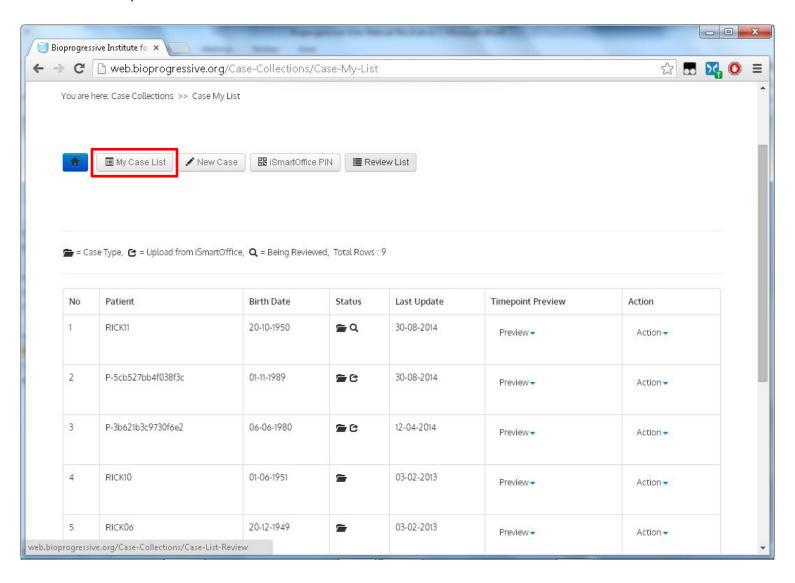

#### **View iSmartOffice PIN**

Click on iSmartOffice PIN to retrieve PIN that can be used to upload case from iSmartOffice application

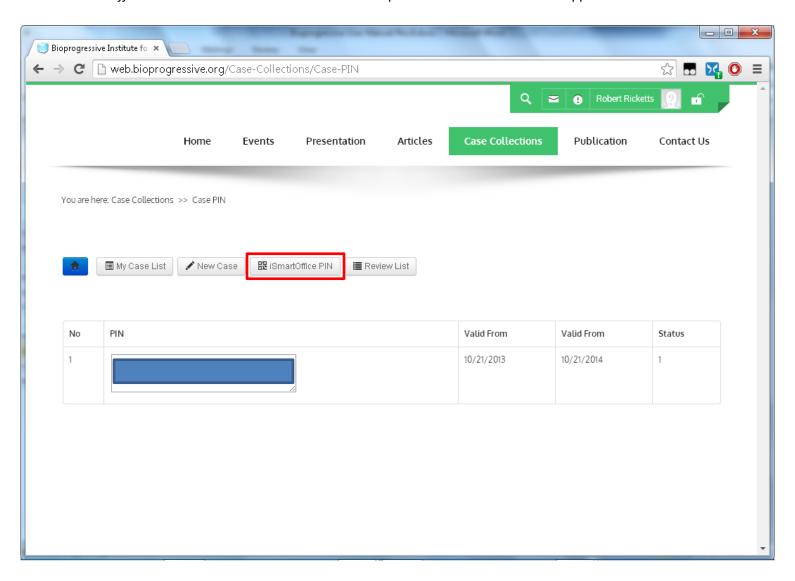

#### **View Review List**

Click on Review List to view any review received from Reviewer

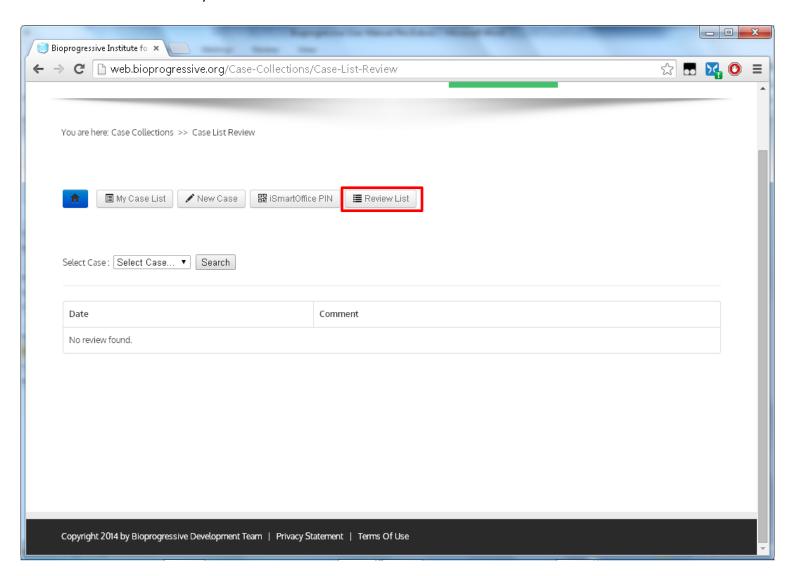

#### **Submit New Case**

1. Click on New Case to start submit new case

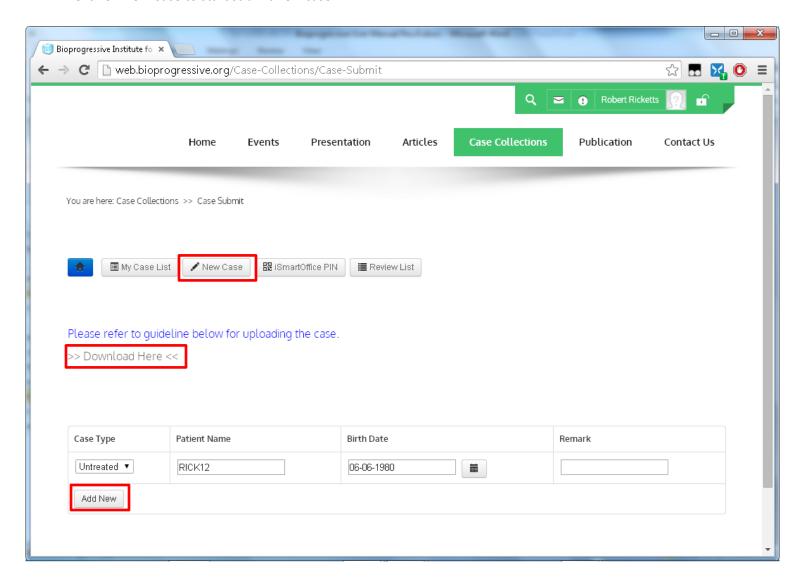

- 2. Please download and read an instruction on how to prepare the case for submission.
  - Case for submission should follow this standard (as written in the protocol on how to submit case), which is good photographs, well calibrated digital radiographs (lateral and/or frontal), picture of dental casts, other radiographs, Cephalometric Ricketts analysis, VTO and superimposition.
  - Case can be categorized as treated or untreated (which is longitudinal follow up)
- 3. Fill all required information and then click Add New button to continue to next step

4. On the Case Property Edit page please fill all required information and then click Update button

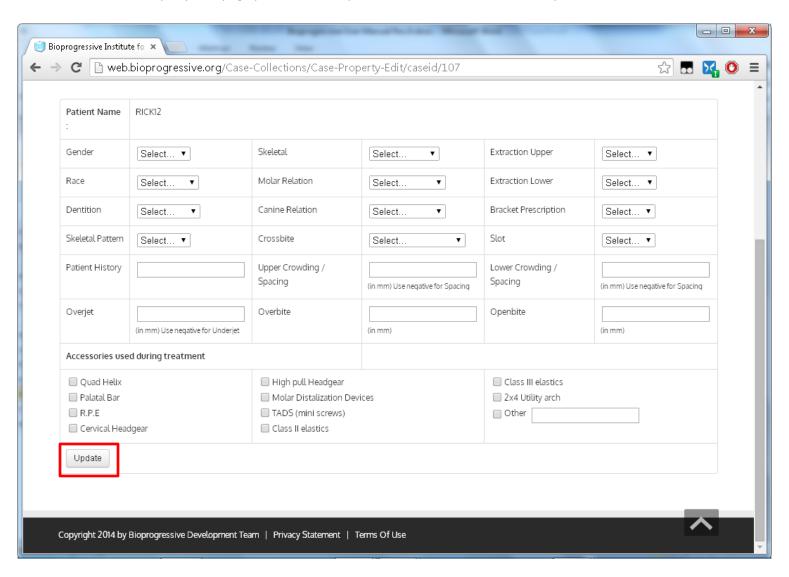

5. On the Case Time Point Edit please fill all required information and then click Update button

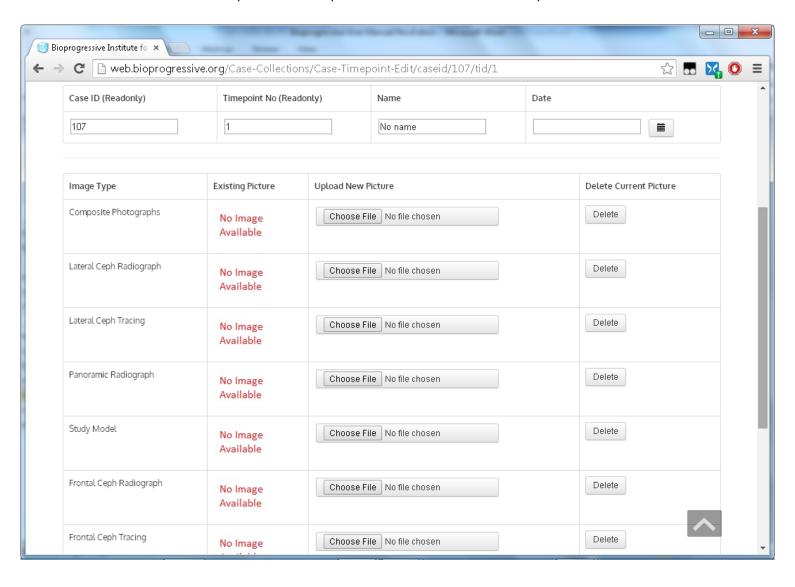

- 6. Below is the last page of the submission case
- 7. Click on Case List Page to go back to Case List page

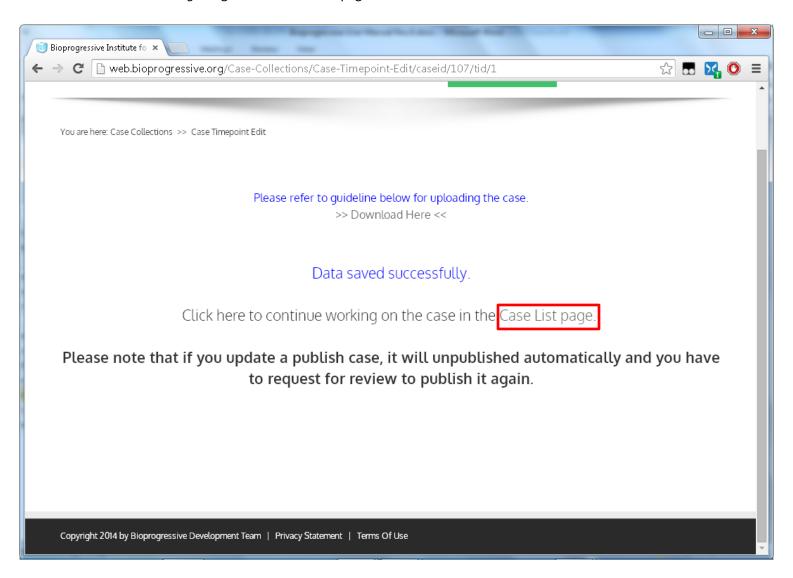

8. Below is submitted case from previous submission process

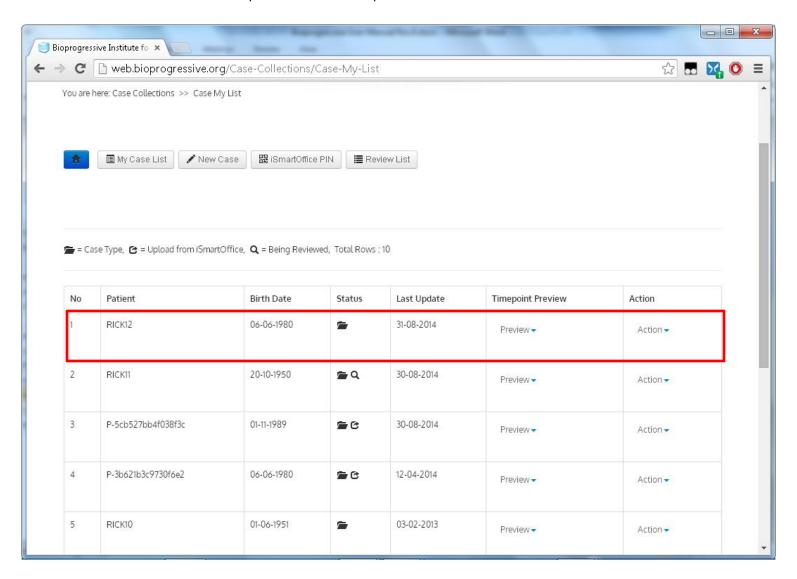

- 9. User can preview case summary based on each Time Point under TimePoint Preview column.
- 10. User can manage the case using Action button as shown below
- 11. Click Request Review to request a review for selected case
- 12. Please note that if user update a publish case, it will unpublished automatically and user have to request for review to publish it again

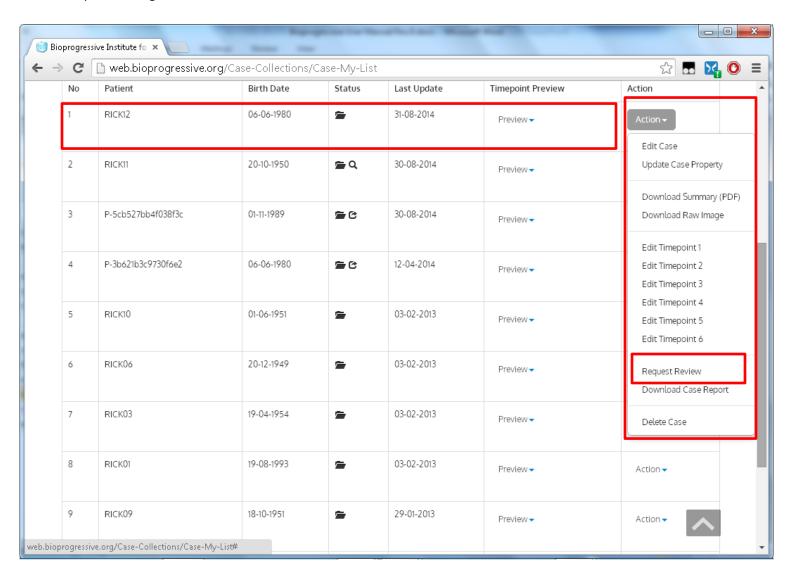

13. Case that has been requested for a review will be noted as shown below

A notification through email as well as in the website will show that the CASE submitted is now being reviewed

Any update from the editor or reviewer will be posted directly to the user's email or user's page (when user logged

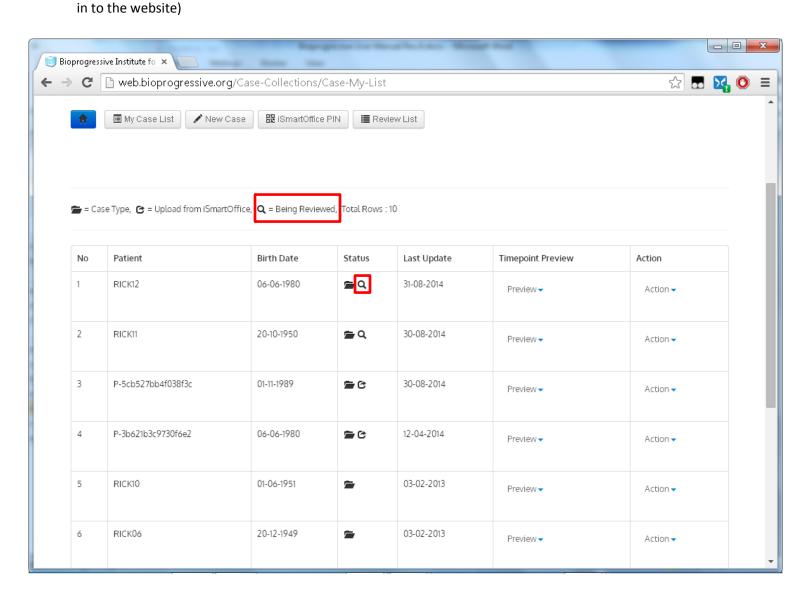

#### **Publications**

Regular user allowed viewing, downloading and submitting a publication.

#### **View Publications List**

1. Click on *Publication* to view all available publications

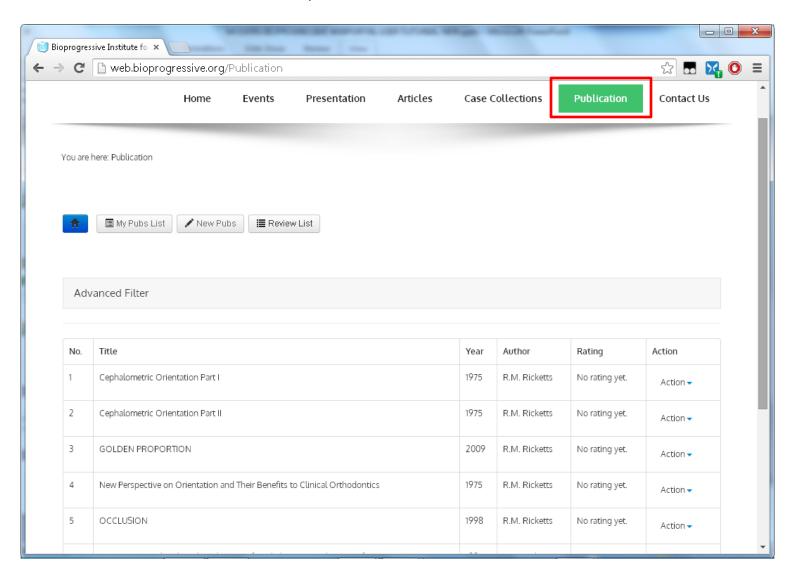

2. Click Action button to download publication & Raw Image of selected publication

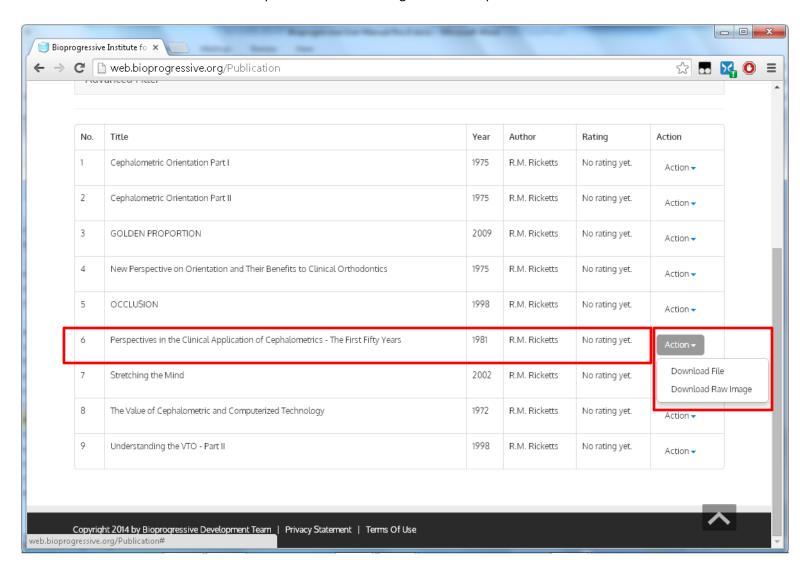

3. Click on My Pubs List to view submitted publication from current user

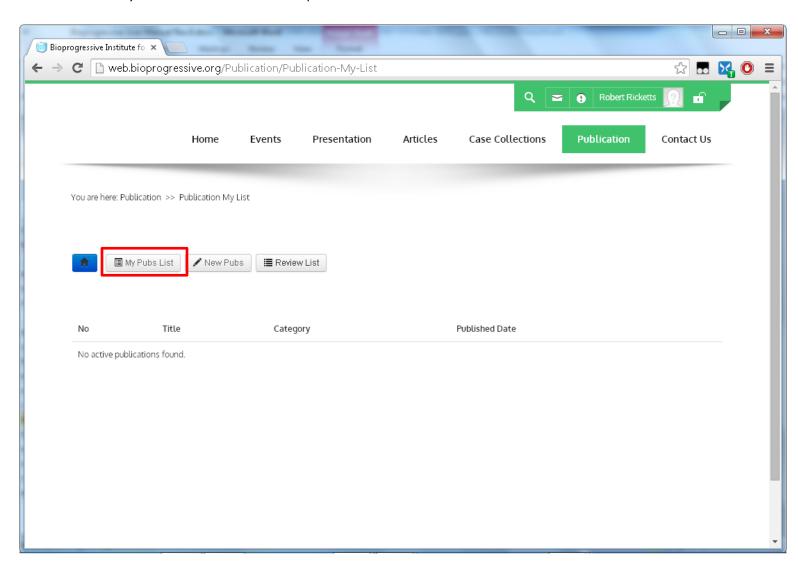

#### **View Review List**

Click on Review List to view any review received from Reviewer

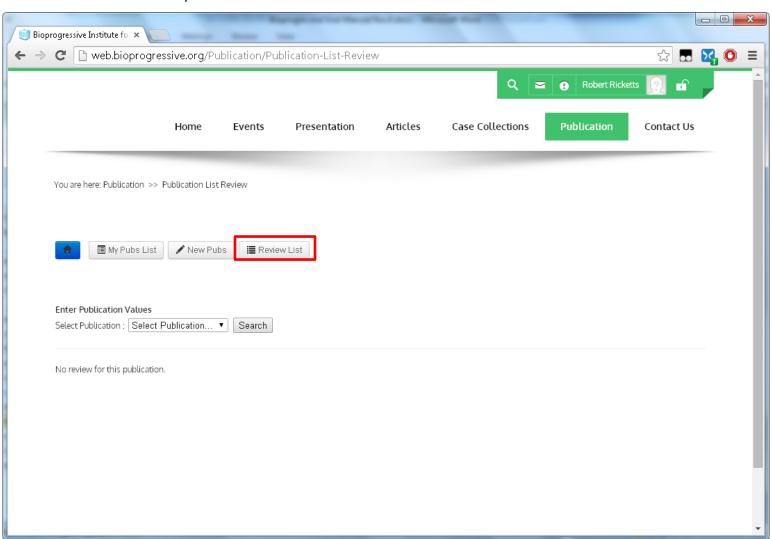

#### **Submit New Publication**

- 1. Click on New Pubs to start submit publication
- 2. Fill all required information and click Add New button to continue to next step

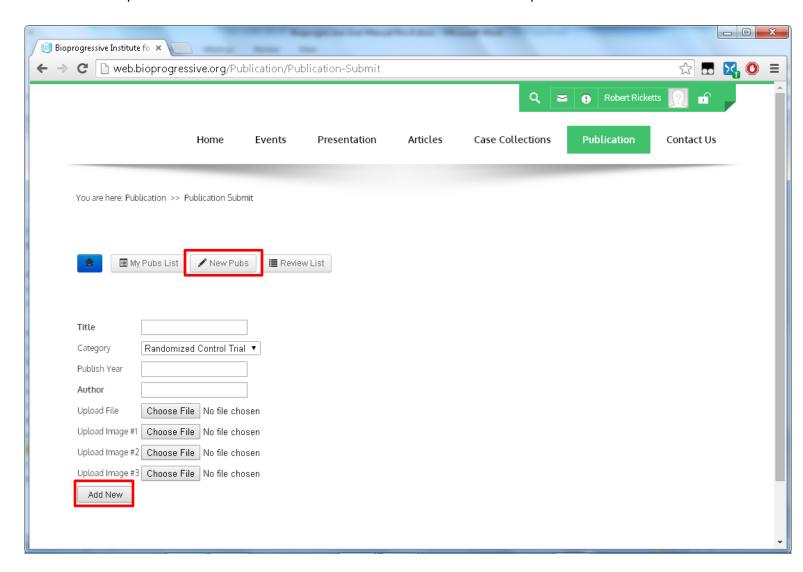

3. Click on Publication List to go back to publication page

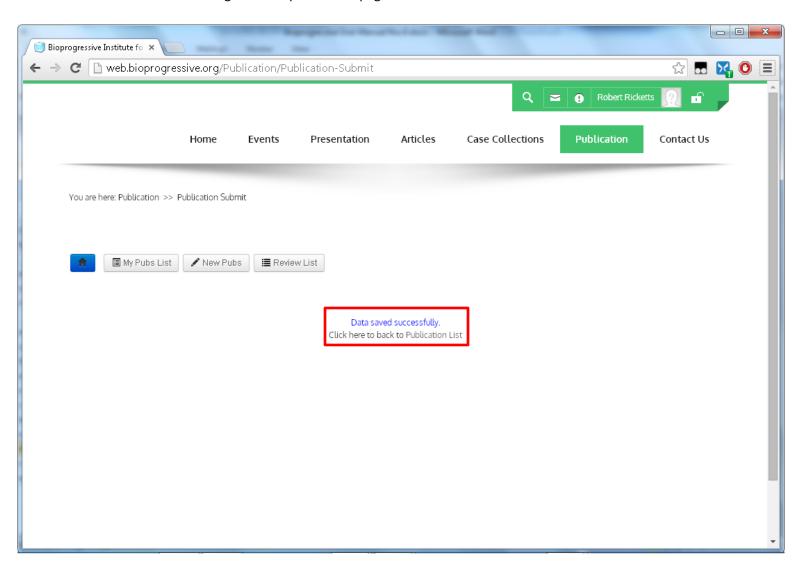

- 4. Click on My Pubs List to see publication that has been submit previously
- 5. Click on Action button to do other task
- 6. Click on Request Review to request a review from reviewer

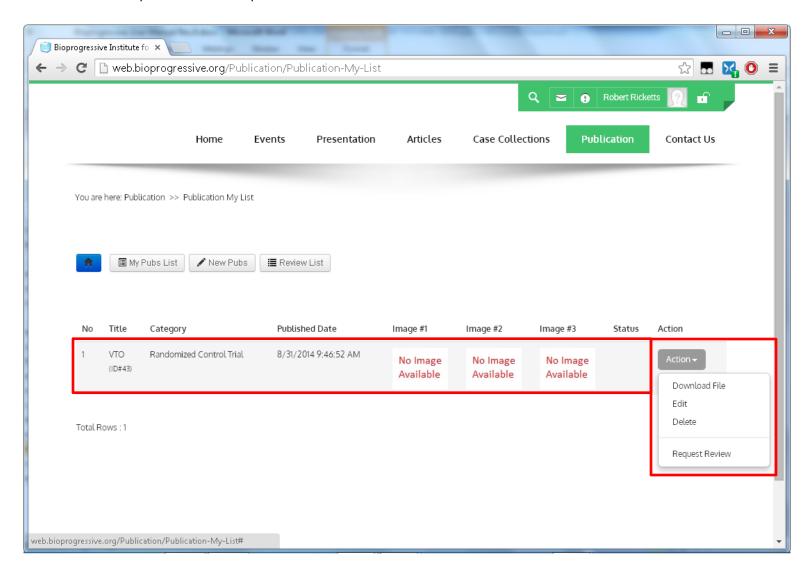

### Login as Reviewer

Reviewer user able to review all submitted case before its being approved by Editor user.

Please login using reviewer user to access reviewer function.

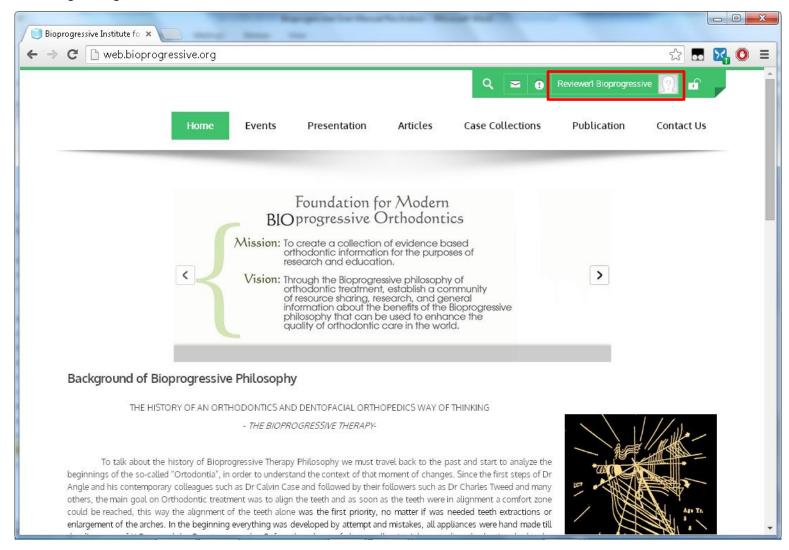

#### **Review a Case**

- 1. Please login using reviewer user and then click Case Collections
- 2. Then click Submit Review button to review case

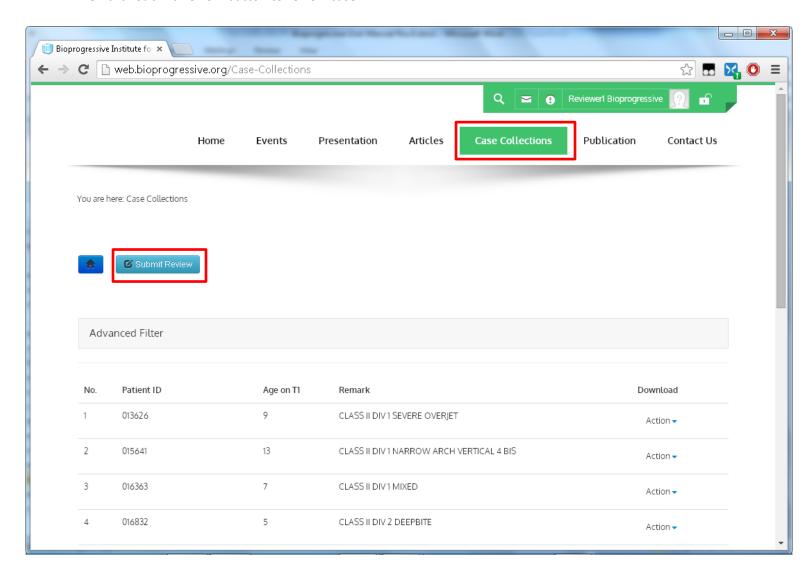

- 3. All case that need to being reviewed listed on this page
- 4. Reviewer may to download the Case Summary first before doing review as shown below
- 5. Fill all required information and then click Add Review button to submit review for selected case

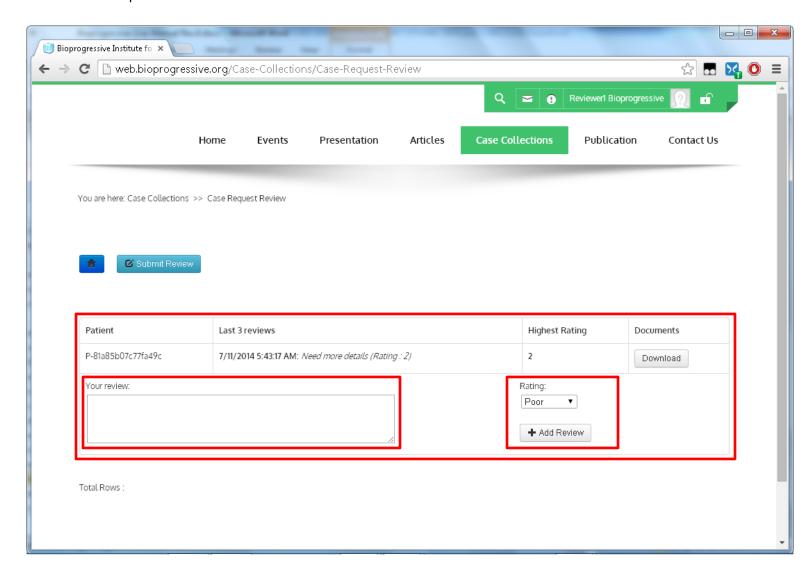

#### **Review a Publication**

- 1. Please login using reviewer user and then click *Publication*
- 2. Then click Submit Review button to review publication

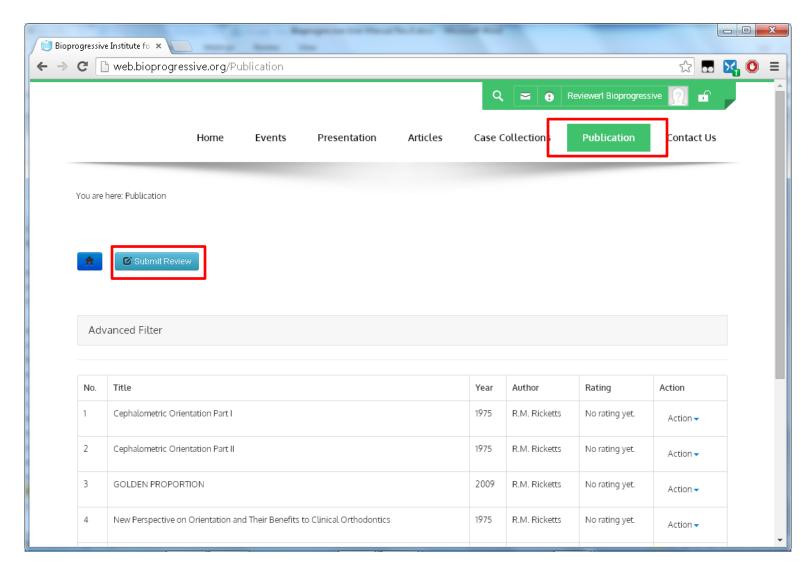

- 3. All publication that need to being reviewed listed on this page
- 4. Reviewer may to download the Publication Summary first before doing review as shown below
- 5. Fill all required information and then click Add My Review button to submit review for selected publication

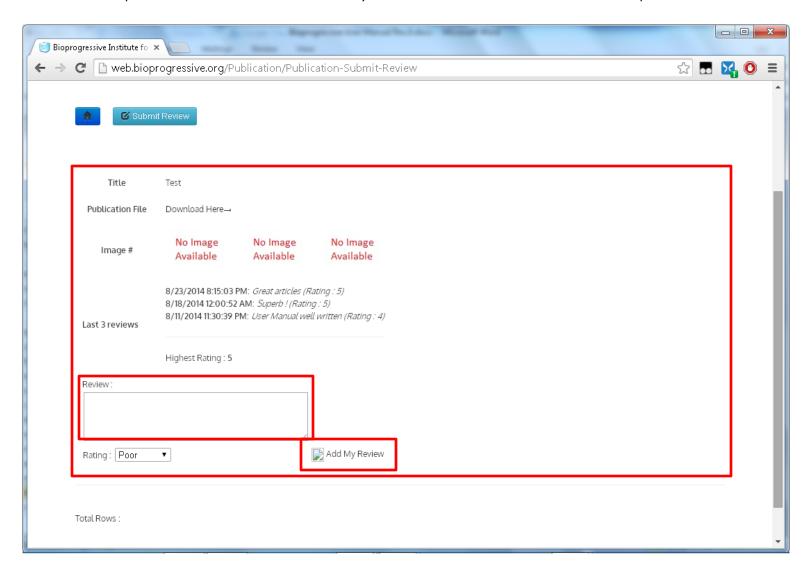

### **Login as Editor User**

Editor user able to assign a user as reviewer & approve a case and publication that has been reviewed

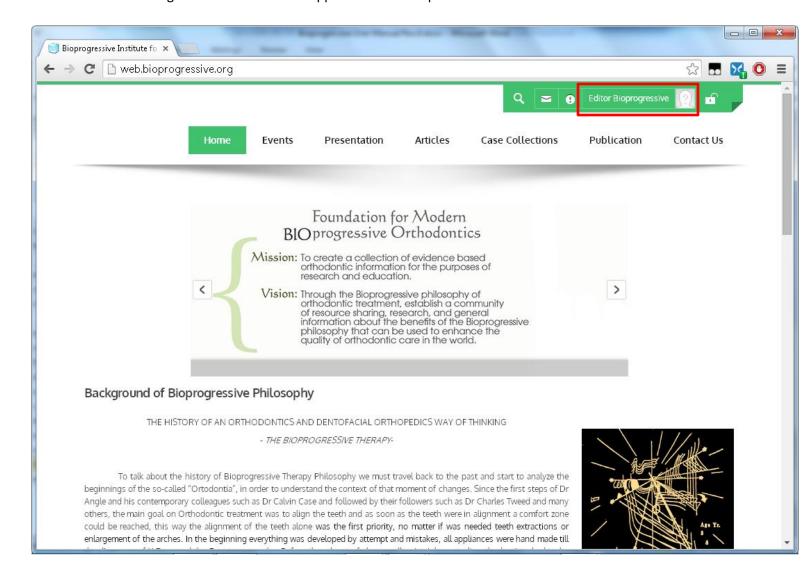

### **Assign Reviewer for a Case**

- 1. Please login using editor user and then click Case Collections
- 2. Then click Assign Reviewer button to assign a reviewer

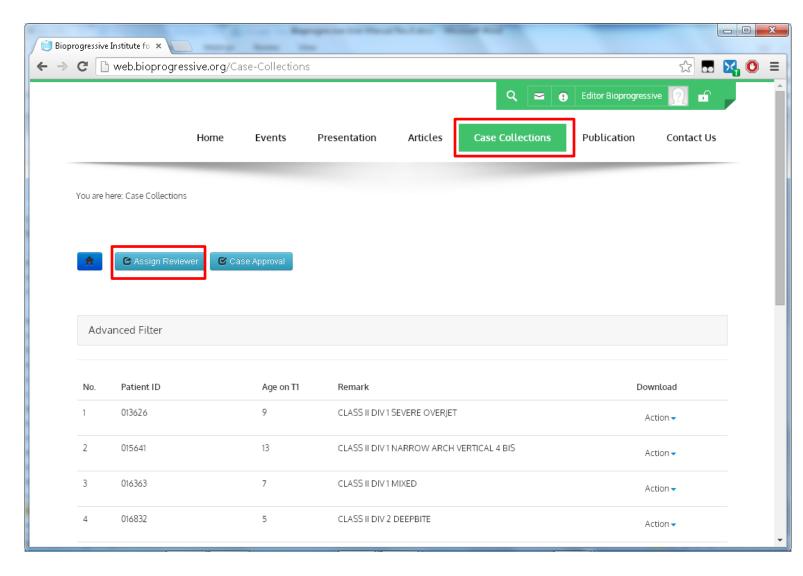

3. Choose a user from drop down menu on selected case and then click [+] button to assign selected user as reviewer

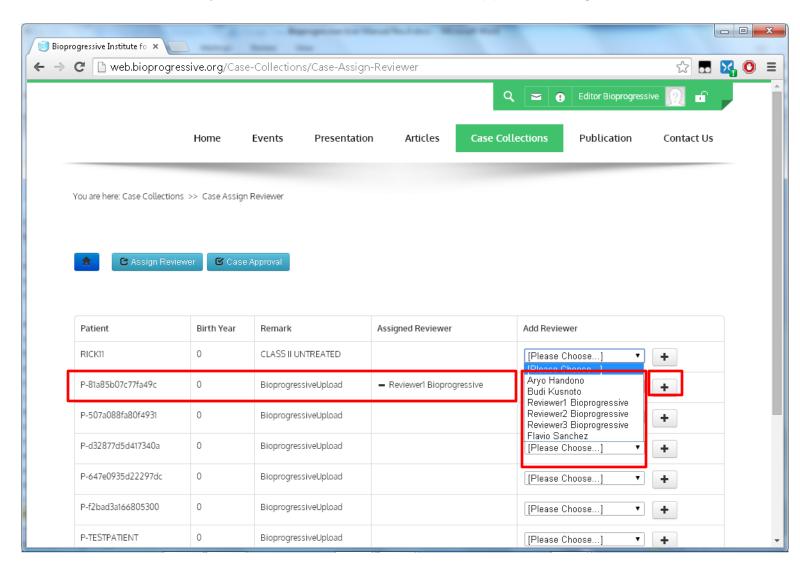

## **Case Approval**

- 4. Please login using editor user and then click Case Collections
- 5. Then click Case Approval button to approve case

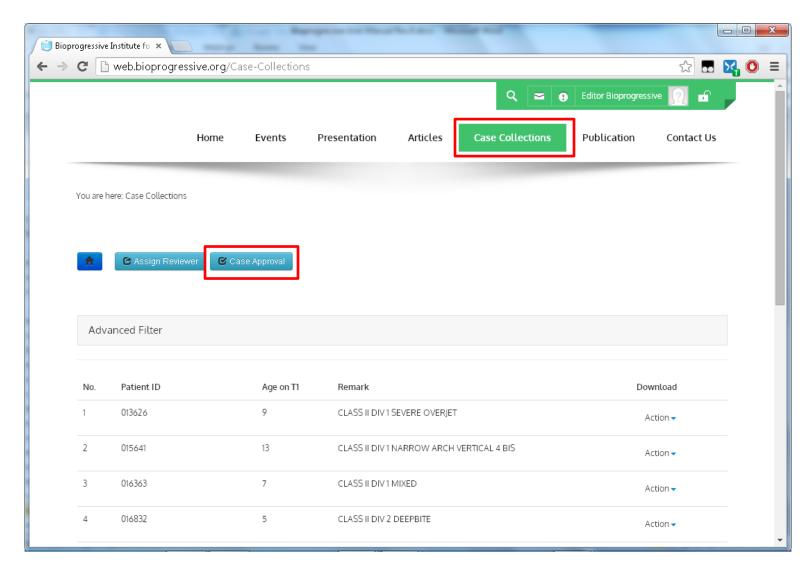

- 6. All case that need to being approved listed on this page
- 7. Editor may to download the Case Summary first before giving approval as shown below
- 8. Click Publish button to approve and publish selected case

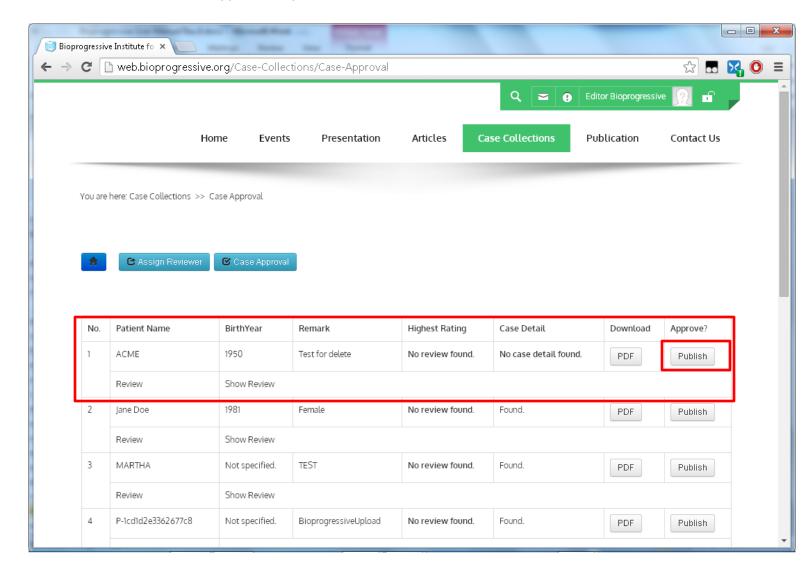

### **Assign Reviewer for a Publication**

- 1. Please login using editor user and then click *Publication*
- 2. Then click Assign Reviewer button to assign a reviewer

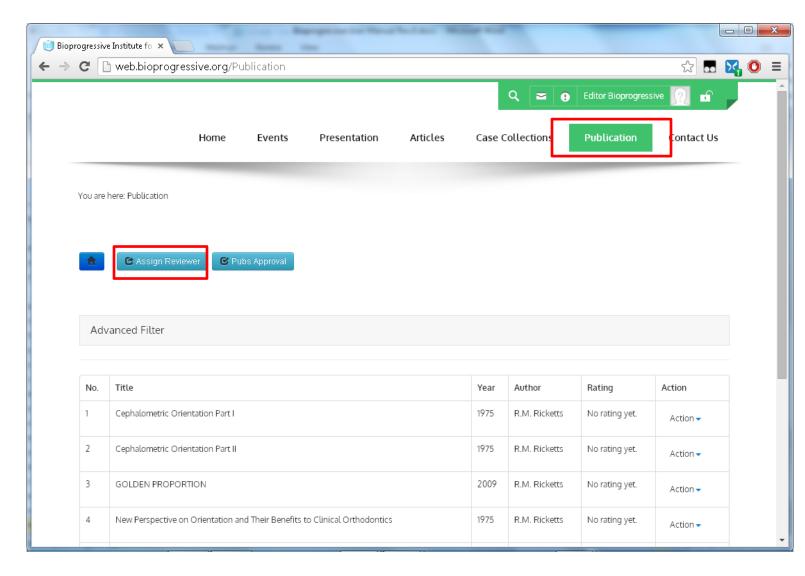

3. Choose a user from drop down menu on selected publication and then click [+] button to assign selected user as reviewer

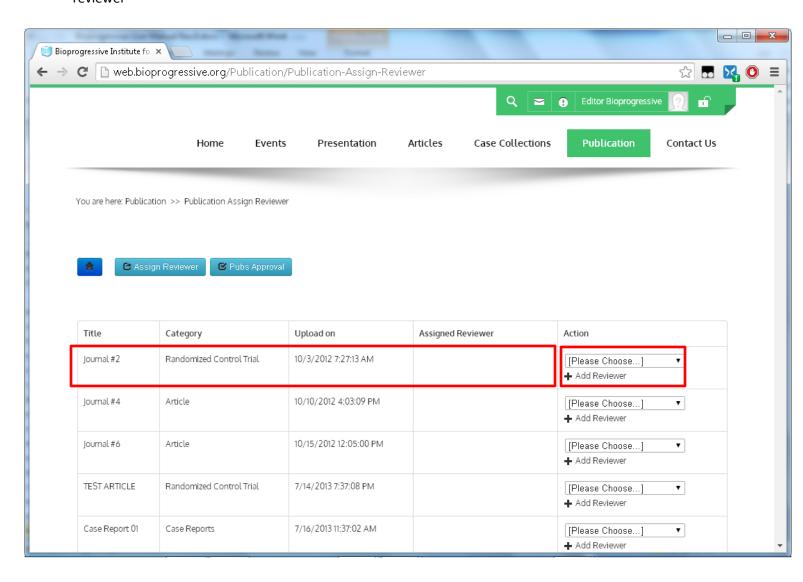

### **Publication Approval**

- 1. Please login using editor user and then click *Publication*
- 2. Then click *Pubs Approval* button to approve publication

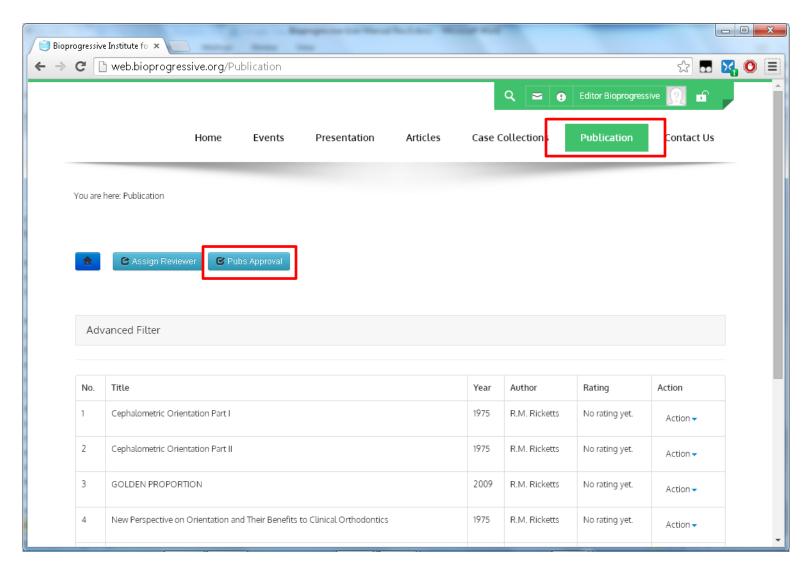

- 3. All publication that need to being approved listed on this page
- 4. Click Approve to Publish button to approve & publish selected publication

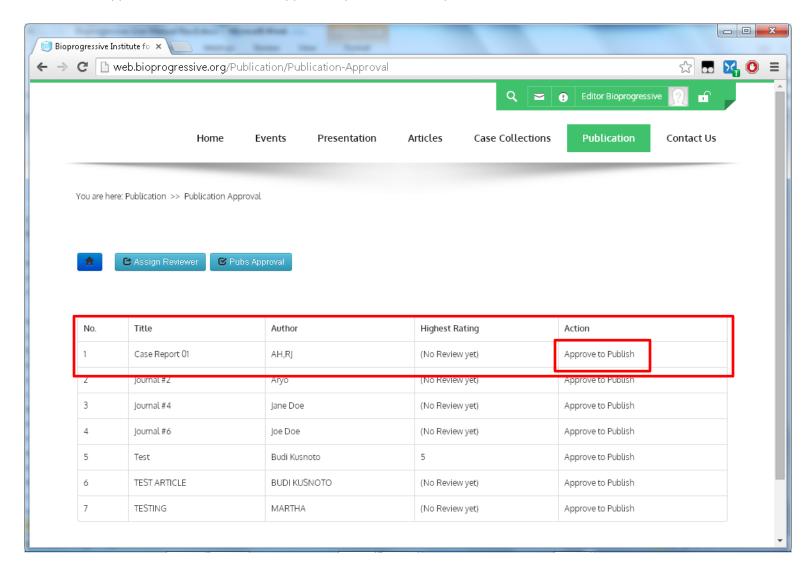